### **Korak 3**

Za pregled dosijea pohranjenih na USB prijenosnoj memoriji, pristupite Listi Medija s ekrana Rukovoditelja posla  $\blacksquare$ . U Listi medija koristite Tipke sa strelicama  $\triangle \triangledown \triangle$  i Tipke za Odabir da odaberete medijske dosijee. Alternativno, pristupite zaslonu Rukovoditelja Posla s glavnog izbornika  $\mathbf{\mathbf{\mathbb{Q}}}.$ 

#### Pregled slika i videa

Ako koristite SeeSnake inspekcijski sustav cijevi sa ugrađenom Sondom, pronađite podzemnu lokaciju kamere uporabom lokatora kao što su RIDGID SR-20, SR-60, Scout<sup>™</sup> ili

1. Pritisnite Tipku Sonde ana CS10 pritiskom na tipke ON/OFF - UKLJUČITE ili IS-

Autolog snimke.

#### Lociranje kamere uporabom Sonde

NaviTrack® II.

2. Provedite SeeSnake potisni kabel dužine 1,5 m do 3 m [5 ft do 10 ft] u cijev.

3. Koristite lokator za pronalaženje položaja Sonde podešavanjem postavki rada Sonde ili skeniranjem u pravcu moguće lokacije Sonde sve dok lokator ne pronađe Sondu.

- KLJUČITE.
- 
- 
- 
- *lokatora koji koristite.*

4. Želite li, produžite SeeSnake potisni kabel niz cijev za ponovno lociranje Sonde počevši od posljednje pronađene lokacije.

5. Kada pronađete Sondu, koristite pokazatelje lokatora za točno označivanje njene nulte lokacije. *Za detaljnije upute o lociranju Sonde, proučite vodič za korisnike za model* 

1. Pritisnite Tipku za Rukovoditelja posla .

### **Korak 4**

#### Završavanje pregleda

Zatvorite trenutne Poslove kako biste izradili Izvještaj. Izrada Izvještaja će vam omogućiti pregled svih slika i videa na svakom internet pregledniku.

2. Navigirajte za "Izbacivanje USBa."

3. Pritisnite tipku za Odabir  $\blacksquare$ .

4. Kada se ISKLJUČI USB LED svjetlo, uklonite prijenosnu memoriju prije nego što is-

- 
- 
- 
- ključite CS10.

#### Isporučivanje Izvještaja sa prijenosne memorije

Nakon zatvaranja Poslova i završavanja Izvještaja, uklonite prijenosnu memoriju iz CS10 i ubacite USB portal u računalo za pregled liste dosjea.

Dvostruko kliknite na ime dosijea "report.html" za pregled medija na internet pregledniku. Pritisnite na pregled svakog stavka medija na web pregledniku kako biste vidjeli fotografije u pravoj veličini i za ponovni pregled videa i Autolog videa. Uporabite gumb čitača za "natrag" za povratak na početnu stranicu.

Koristite lijeve i desne tipke sa strelicama  $\mathbb{Q}$  za prematanje unaprijed i unazad video ili

## **Kratki vodič za start**

# SeeSnake CSIO

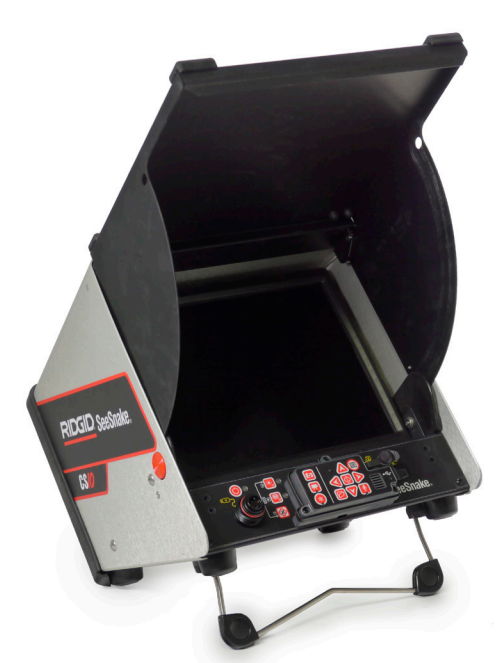

Tiskano u SAD-u listopad 2011

RIDGID

### **!** UPOZORENJE!

Pritisnite Tipku za potpuno utišavanje mikrofona **v** za ISKLJUČIVANJE mikrofona i za snimanje autolog videa bez zvuka.

Pročitajte pažljivo informacije o sigurnosti na početku CS10 Vodiča za korisnike prije nego što počnete s uporabom CS10. Nerazumijevanje ili nepoštivanje onoga što je navedeno u odlomku o sigurnosti može dovesti do električnog udara, požara, oštećenja imovine i/ili ozbiljne osobne povrede.

> Pritisnite Tipku za fotografiju **ili** ili Tipku za video **ili** za učitavanje dodatnih fotografija ili video snimki visoke rezolucije dok snimate Autolog video.

> Pritisnite Tipku za video **za** prestanak snimanja videa. Video LED na glavnoj tipki će se uključiti tijekom video snimanja.

### **Počnite ovdje**

Ovaj CS10 Kratki vodič za početak pruža pregled funkcija i operacija. Za više detalja, pogledajte priručnik za korisnike priložen uz CS10.

#### CS10 komponente

### **Korak 1**

#### Uključivanje CS10

CS10 se može napajati ili putem jedne ili dvije Li-Ion punjive baterijie ili pomoću vanjskog kabela za napajanje. Kako bi se smanjio rizik od električnog udara, koristite bateriju kao izborni izvor energije.

#### Upute za upotrebu

- 1. Nagnite CS10 malo unatrag zatim ga povucite naprijed na kosi naslon sve dok se ne zaključa na mjestu.
- 2. Oslobodite poklopac pritiskom na narančaste tipke za otpuštanje na obje strane uređaja, zatim podignite poklopac dok se sigurno ne učvrsti na mjestu.
- 3. Ubacite bar jednu bateriju u CS10 baterijski dok za napajanje ili uključite vanjski kabel za napajanje u standardnu utičnicu.
- 4. Priključite CS10 na SeeSnake kameru za sustav za pregled.
- 5. Pritisnite Tipku za napajanje @ za UKLJUČIVANJE CS10 i kamere.
- 6. Ako je potrebno, pritisnite i držite tipku Nula  $\circledast$  sve dok brojku na brojaču ne svedete na nulu.
- 7. Gurnite glavu kamere kroz liniju. Nastavite s inpekcijskom cijevi prema slijedeći See-Snake Reel upute za korisnike.

#### USB Port

Ubacite prijenosnu memoriju u USB port za pohranu slika i videa koje je učitao CS10. CS10 ne može učitati video, Autolog video ili fotografije dok ne uključimo prijenosnu memoriju u USB port. USB LED lampica će biti stalno UKLJUČENA ako je spremna za uporabu.

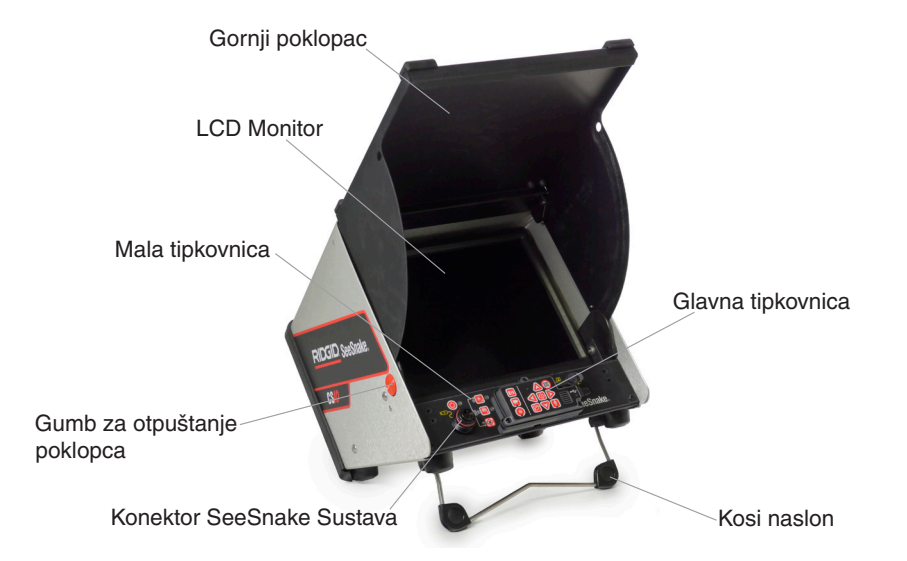

### **Korak 2**

#### Poslovi

CS10 automatski čuva fotografije, video ili Autolog video u zadnjem Poslu na prijenosnoj memoriji. CS10 će otvoriti novi Posao ako on već ne postoji na prijenosnoj memoriji. CS10 će sačuvati medijske datoteke u novoj sesiji na prijenosnoj memoriji kada se memorija izvadi i kada se CS10 isključi.

#### Snimanje Autolog Videa

Autolog video učitava visoko komprimirani video inspekcije, ali koristi dosijee manje veličine od standardnog videa. Pritisnite Autolog Tipku @ za početak i zaustavljanje snimanja Autolog videa. Autolog LED će se uključiti prilikom Autolog snimanja.

#### Snimanje videa

Video i autolog video mogu se istovremeno i neovisno snimati. Obje vrste video snimanja mogu se započeti i prekinuti bez utjecaja jednog na drugi.

#### Fotografiranje

Pritisnite tipke za Fotografiju **v** za fotografiranje

742-042-652-0A-P3 Hrvatski: Rev A

#### **EMERSON. CONSIDER IT SOLVED.TM**

**We Build Reputations™** 

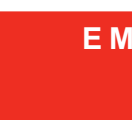

森

© 2011 RIDGID, Inc.

### **Prilagodite postavke**

Pritisnite Tipku izbornika  $\textcircled{2}$  za pristup glavnom izborniku i promijenite slijedeće:

- Boja, kontrast i osvjetljenje ekrana
- Vrijeme/datum
- Jedinica za mjeru
- Video format
- Izbrani jezik
- Prijavite odabrani izbor

Za izlazak iz izbornika nakon promjene postavki, pritisnite tipku Izbornik .

Pritisnite Tipku izbornika (C) za promjenu boje, kontrasta i osvjetljenje monitora. Koristite gornje i donje tipke sa strelicama @V za upravljanje postavkama koje želite namjestiti i zatim odaberite tipku  $\bigcirc$  za izbor. Zatim koristite Tipke sa strelicama  $\bigcirc$   $\bigcirc$   $\bigcirc$  za povećanje ili smanjenje razine odabranih postavki. Pogledajte razine postavki koje se povećavaju i smanjuju na klizaču ispod izbornika.

#### **Podesite postavke monitora**

#### **Podesite Format vremena i datuma**

Koristite lijeve i desne tipke sa strelicama **3D** za klizanje između različitih polja. Polja koja se mogu mijenjati imat će treperavu crvenu pozadinu. Za promjenu formata vremena sa 12 sati i MM/DD/GGG na DD/MM/GGGG, ili koristite tipke sa strelicama gore i dolje  $\triangle \heartsuit$  ili pritisnite Tipku za Odabir @ u okviru osvjetljenog polja.

CS10 pruža dvije mogućnosti kreiranja Izvještaja: automatski i ručno. Iz Izbornika postavki pritisnite Tipku za Odabir 2 za prebacivanje s "automatskog" na "ručno" CS10 je unaprijed

#### **Podesite mjerne jedinice**

Ako je "Manualno" odabrano, CS10 neće kreirati Izvještaj ako je prijenosna memorija izbačena. Pritisnite Tipku rukovoditelja Posla iza ručno kreiranje Izvještaja.

Kamera video vidi.

Pojavljuje se t upozorenje napunjenosti

Točnost broja pouzdana (Co

Upozorenje c bateriji na m (CountP

Uključuje se z praznu bateriju lampice svjetl

Simbol "+" će nakon mjerenja monitoru (Cc

SOS treperi na l

Ako ste povezani s SeeSnake Reel koji sadrži CountPlus sustav za mjerenje kabela, CS10 će prikazati mjere kabela ili u stopama ili u metrima. Koristite ili lijeve ili desne tipke sa strelicama  $\circledP$  ili pritisnite Tipku za Odabir  $\circledP$  za prebacivanje između "stopa", "metara" i "automatski".

#### **Podesite Video Format**

Odaberite ili MJPEG ili MPEG4 video formate. Koristite lijeve ili desne tipke sa strelicom  $\triangleright$ ili pritisnite Tipku za Odabir  $\triangleright$ za prebacivanje između opcija video formata.

#### **Podesite izborni jezik**

Za promjenu jezika na CS10, pritisnite tipku izbornika  $\textcircled{\textsf{P}}$ , koristite tipku sa strelicama za gore dolje 4 za navigaciju "Jezik", a zatim pritisnite Tipku za Odabir 9. U Izborniku jezika, koristite <u>ti</u>pke sa strelicama gore i dolje **④**V za izbor novog jezika i zatim pritisnite tipku izbornika  $\circledcirc$  za odabir.

#### **Mjenjanje Izvještaja za kreiranje izbora**

podešen na "Automatsko."

Ako je "Automatska postavka" odabrana, CS10 će automatski kreirati Izvještaj nakon učitavanja medija i nakon izbacivanje prijenosne memorije iz USB porta.

### **Otklanjanje problema**

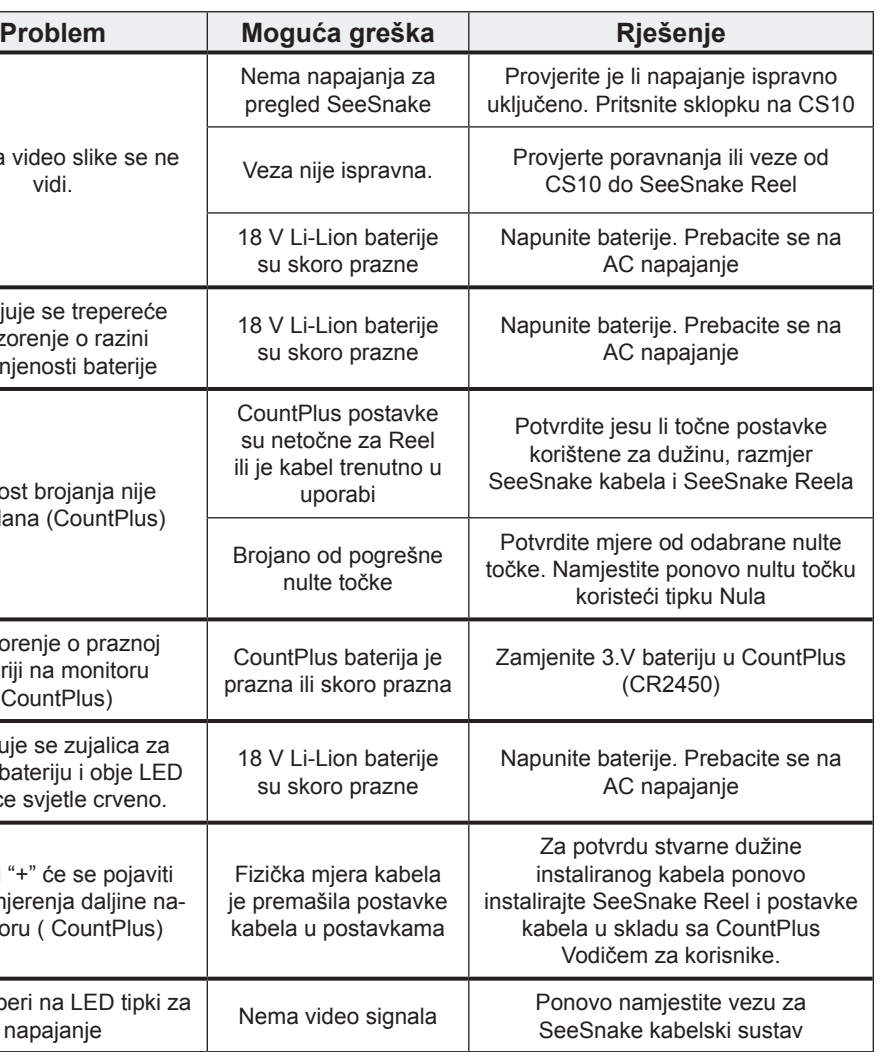

### **Kratke Upute**

#### Simboli za tipkovnicu i sličice

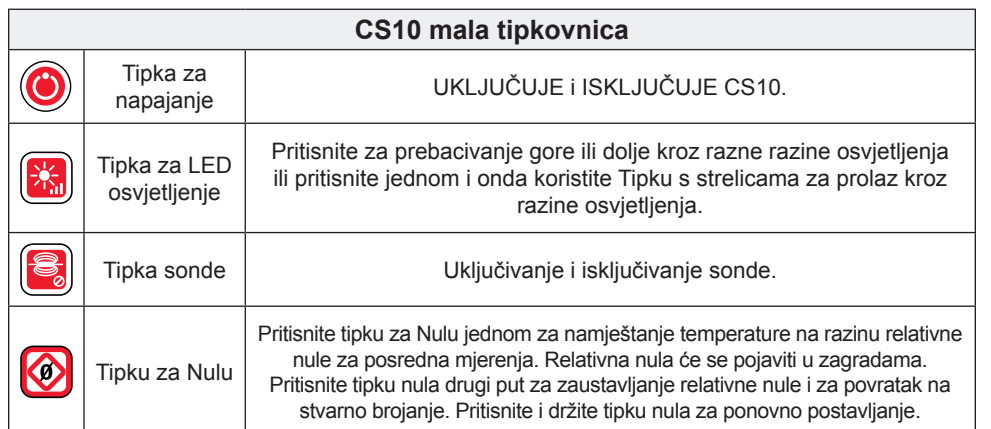

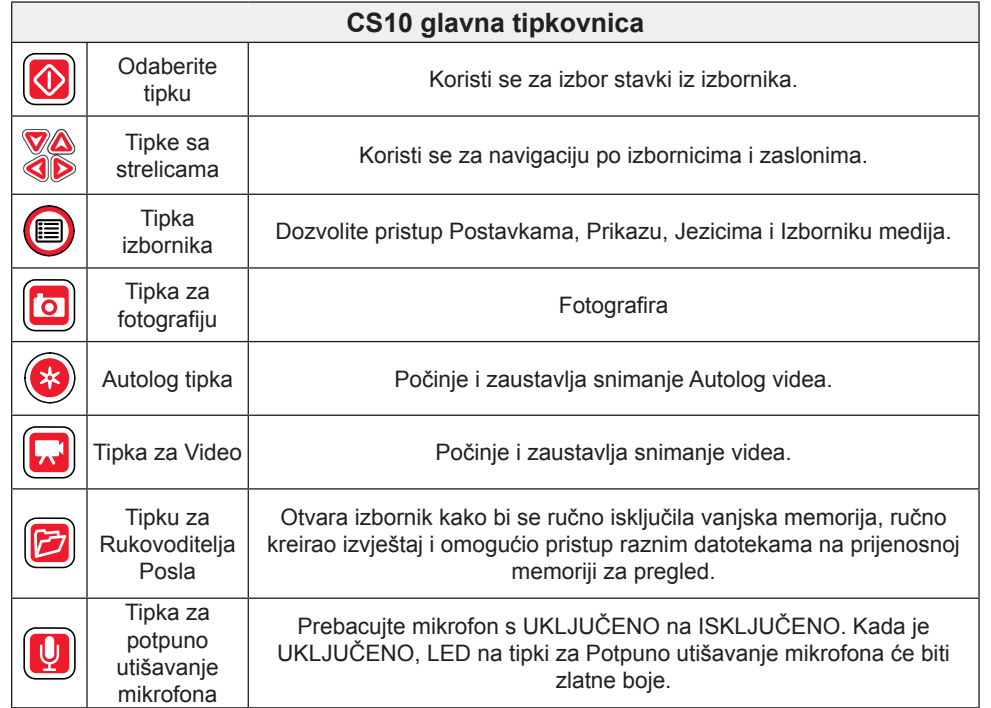

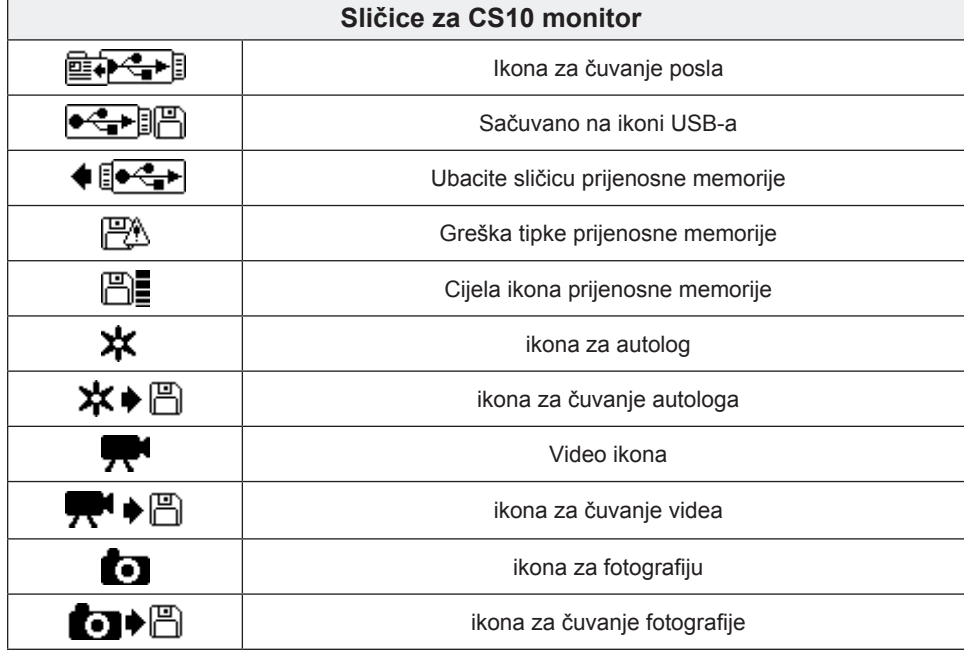

### **SeeSnake HQ Softver**

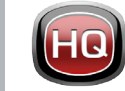

Ažuriranje softvera za CS10 će biti objavljeno preko SeeSnake HQ.

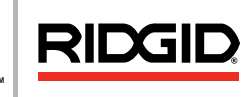

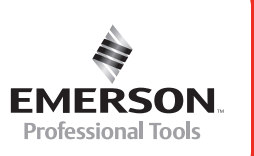

Pomoću SeeSnake HQ možete organizirati poslove, prilagoditi Izvještaje, kreirati CD/DVD verzije za korisnike i izraditi Izvještaje u različitim formatima za razne metode distribucije. Verzija za ispis izvještaja može biti otisnuta ili poslana emailom kao PDF datoteka. Alternativno, multimedijalni izvještaj se može vidjeti na web pregledniku ili na DVD-u.

SeeSnake HQ će vam također omogućiti prijenos izvještaja na na RIDGIDConnect, internet uslugu za pohranu i djeljenje inspekcijskih izvještaja. Želite li saznati više o RIDGIDConnectu, posjetite www.ridgidconnect.com. Za potpuni opis pogledajte SeeSnake HQ a kako za upute o korištenju na www.hq.seesnake.com.

Preuzmite najnovije verzije SeeSnake HQ besplatno s www.hq.seesnake.com.

### **Kontaktirajte nas**

- Posjetite www.seesnake.com za ažuriranjeo informacijama o proizvodu, dokumentaciji ili videa.
- Posjetite www.RIDGID.com ili www.RIDGID.eu za pronalaženje lokalnog kontakta za Ridge Tool.
- Kontaktirajte Ridge Odjel za tehničke usluge putem emaila ili na telefon:
	- Email: rtctechservices@emerson.com
- Telefon: +1-800-519-3456 za SAD i Kanadu ili +32 (0) 16 380 280 za Europu.
- Da kontaktirate SeeSnake HQ tim za podršku pošaljite email na hqsupport@seesnake.com.